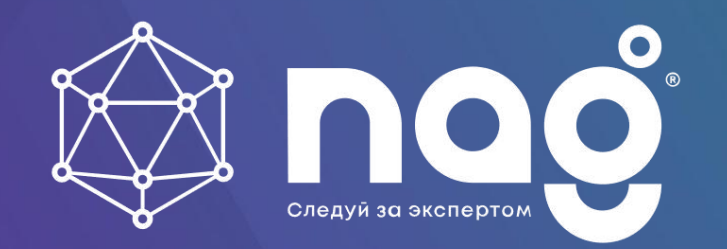

# **LoRaWAN сети для организации IoTсервисов**

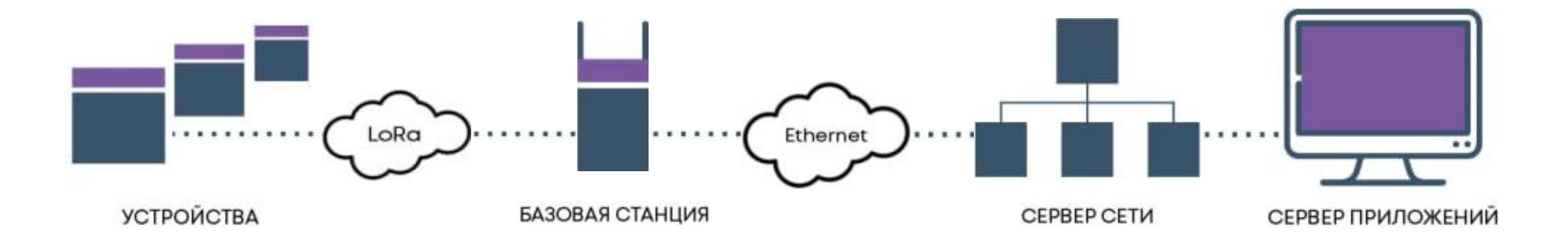

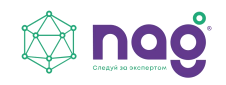

#### **Работа сети**

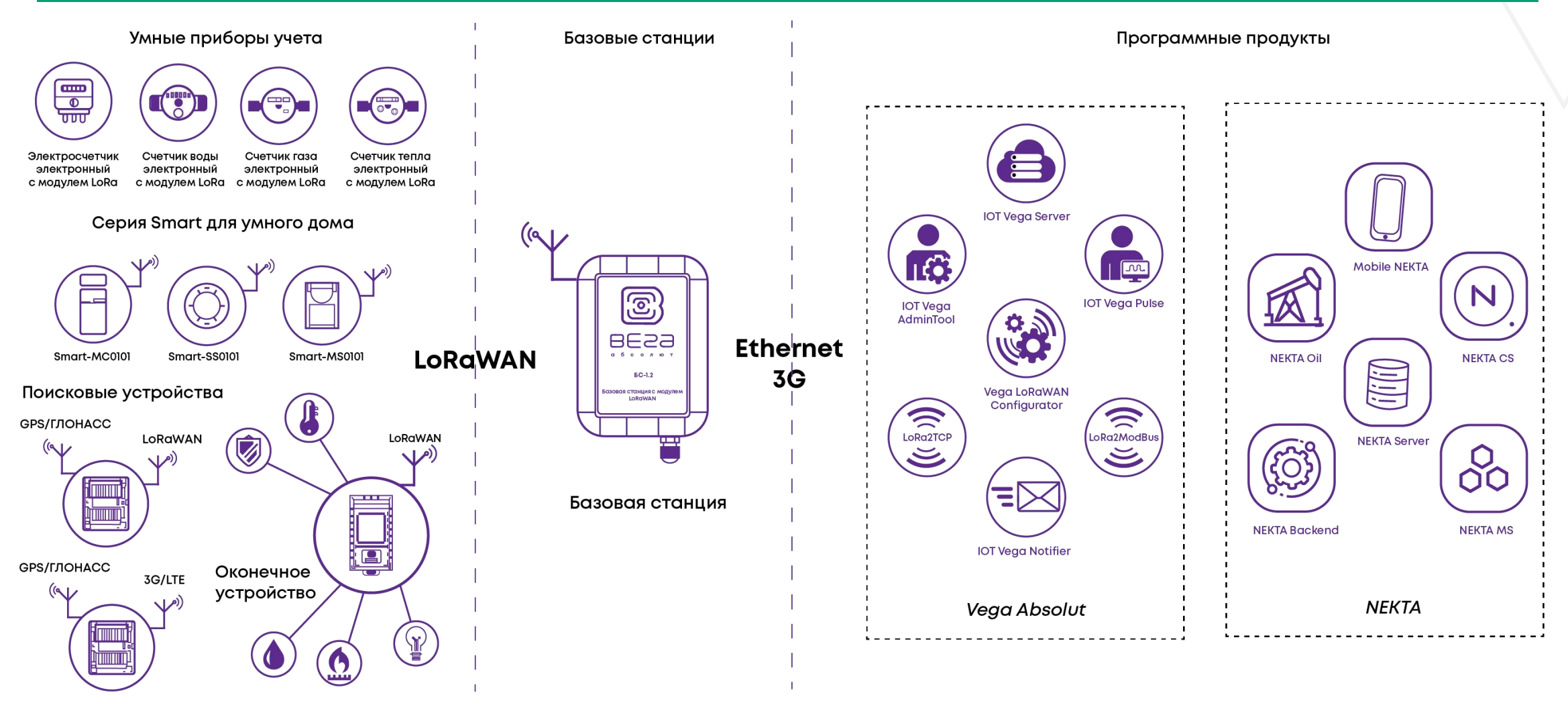

<u>i nag</u>  $\bigotimes$ 

### **Устройства**

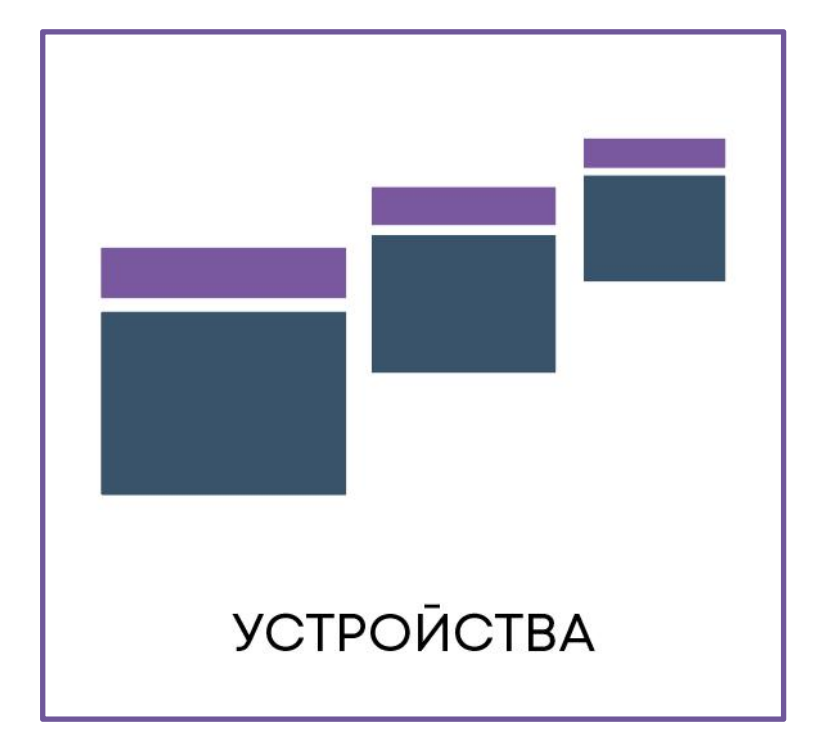

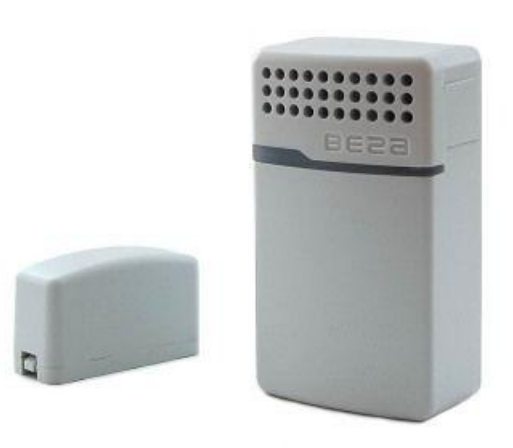

#### **Smart-HS0101**

Датчик:

- влажности
- температуры
- открытия
- ускорения

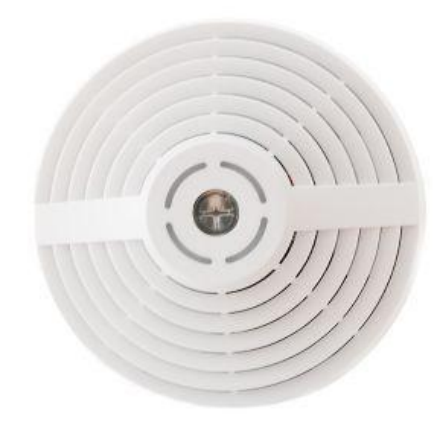

#### **Smart-UM0101**

Датчик:

- освещенности
- влажности
- температуры
- шума
- CO2

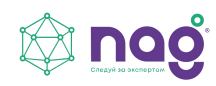

#### **Базовые станции**

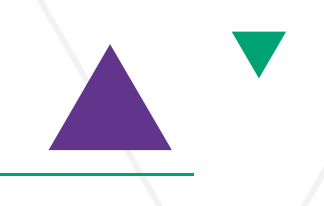

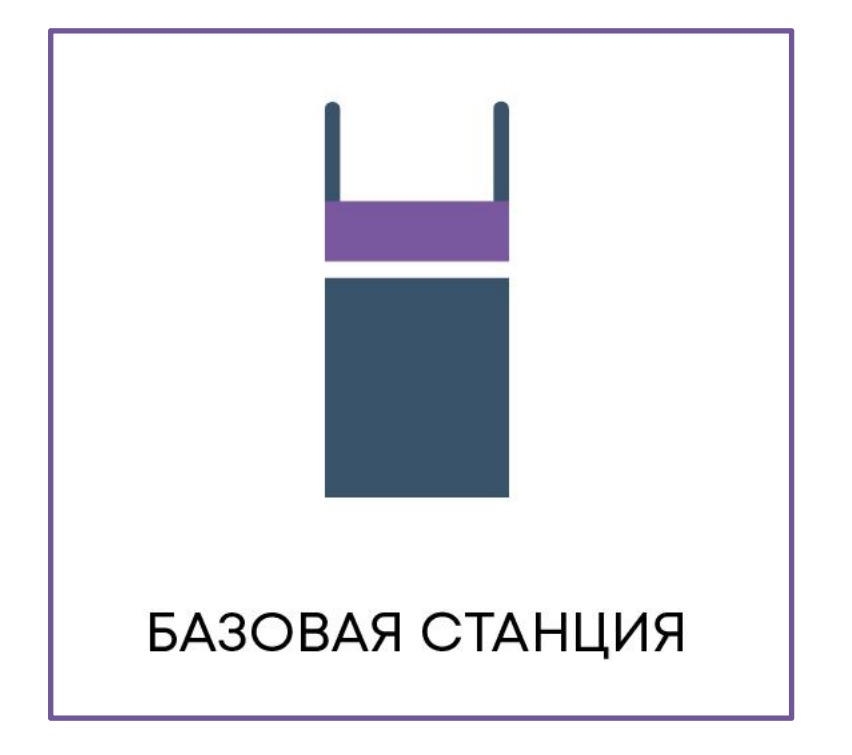

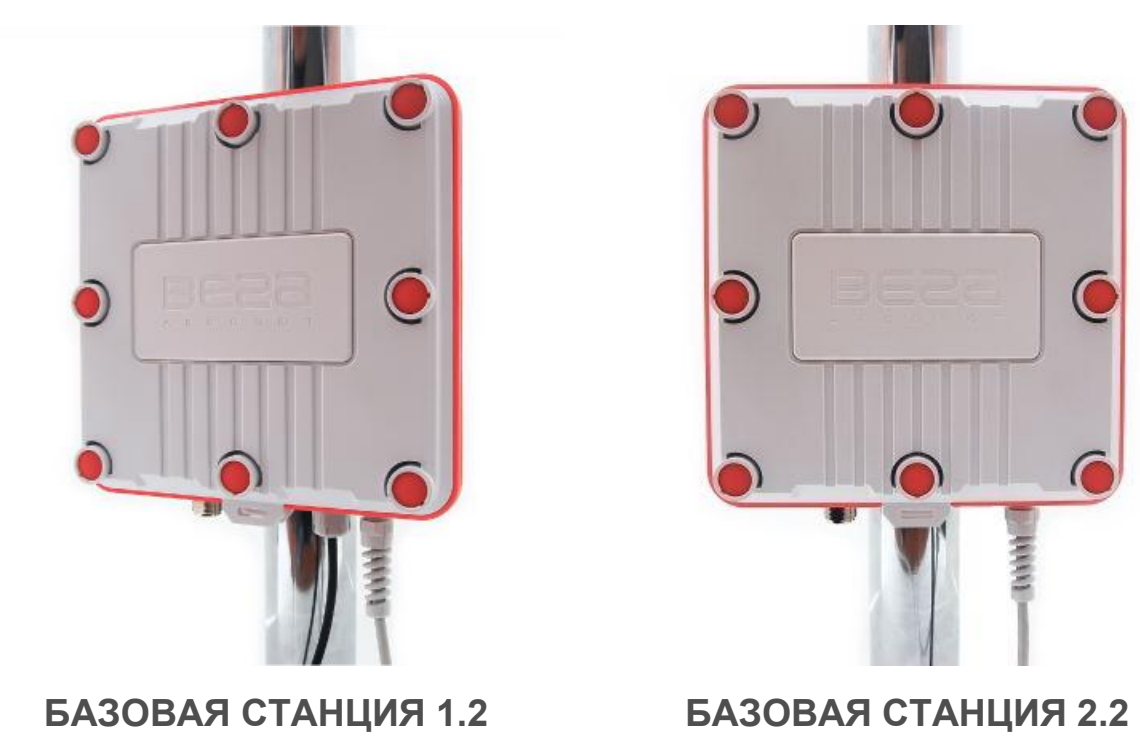

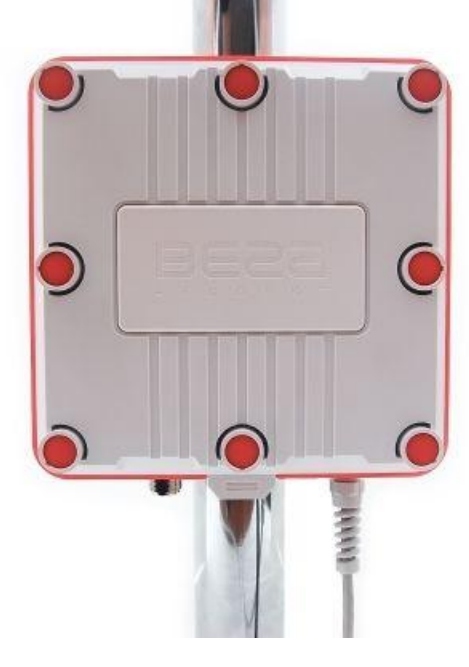

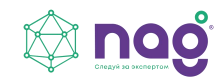

#### **Сервер сети**

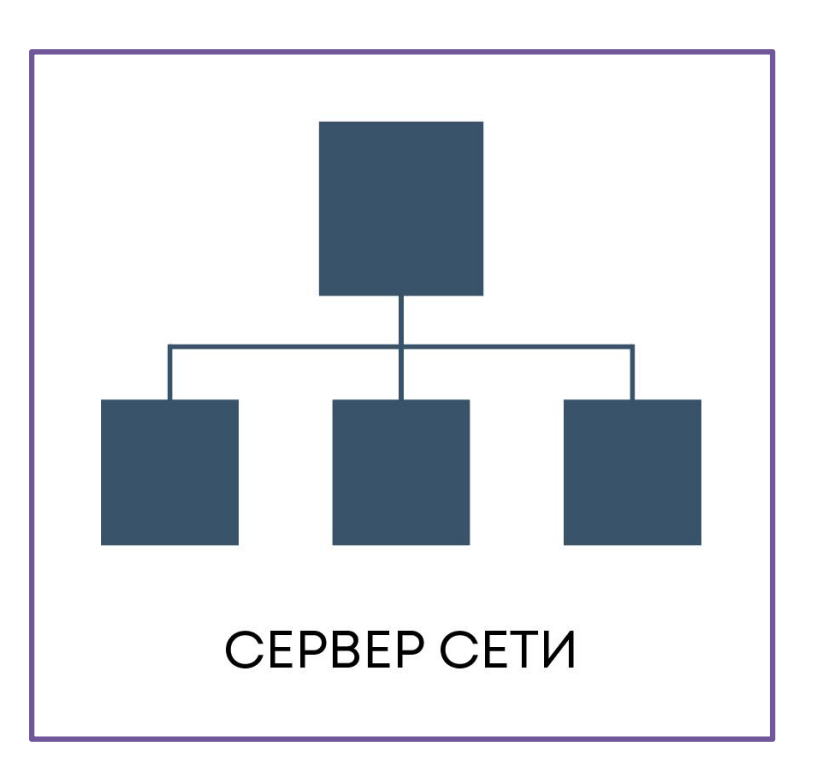

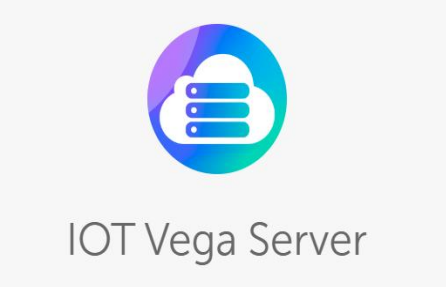

**IOT Vega Server это сетевой сервер** стандарта LoRaWAN любого масштаба. Работает по спецификации LoRaWAN® 1.02 и поддерживает любые оконечные устройства, работающие согласно данной спецификации.

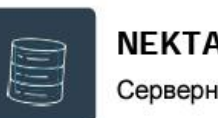

**NEKTA Server** Серверное решение

Размещение компонентов программного продукта на собственном сервере, хранение информации внутри компании, а так же функционирование в локальной сети

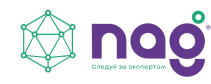

### **Сервер приложений**

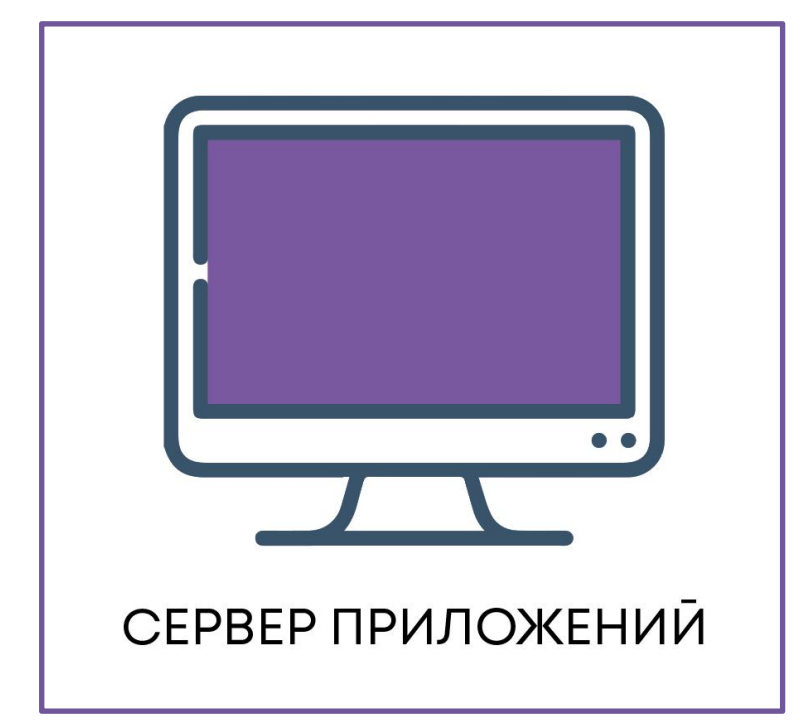

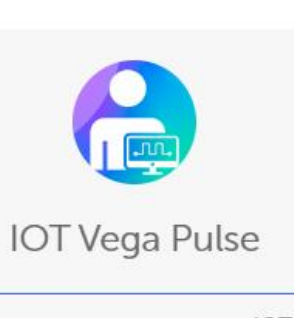

Клиентское приложение ЮТ Vega Pulse имеет простой дружественный интерфейс и обладает минимальным набором инструментов для аналитики данных телеметрии.

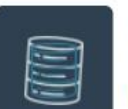

#### **NEKTA Server**

Серверное решение

Размещение компонентов программного продукта на собственном сервере, хранение информации внутри компании, а так же функционирование в локальной сети.

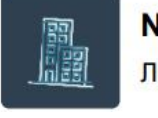

#### **NEKTA CS** Личный кабинет

Личный кабинет потребителя позволяет просматривать данные, историю по точкам учета, к котрым прикреплён потребитель.

**Mobile NEKTA** Моб. приложение

Android приложение с удобным интерфейсом и богатым функционалом, коорое обеспечит оперативное получение важной информации в режиме реального времени.

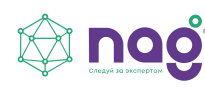

### **Безопасность LoRaWAN**

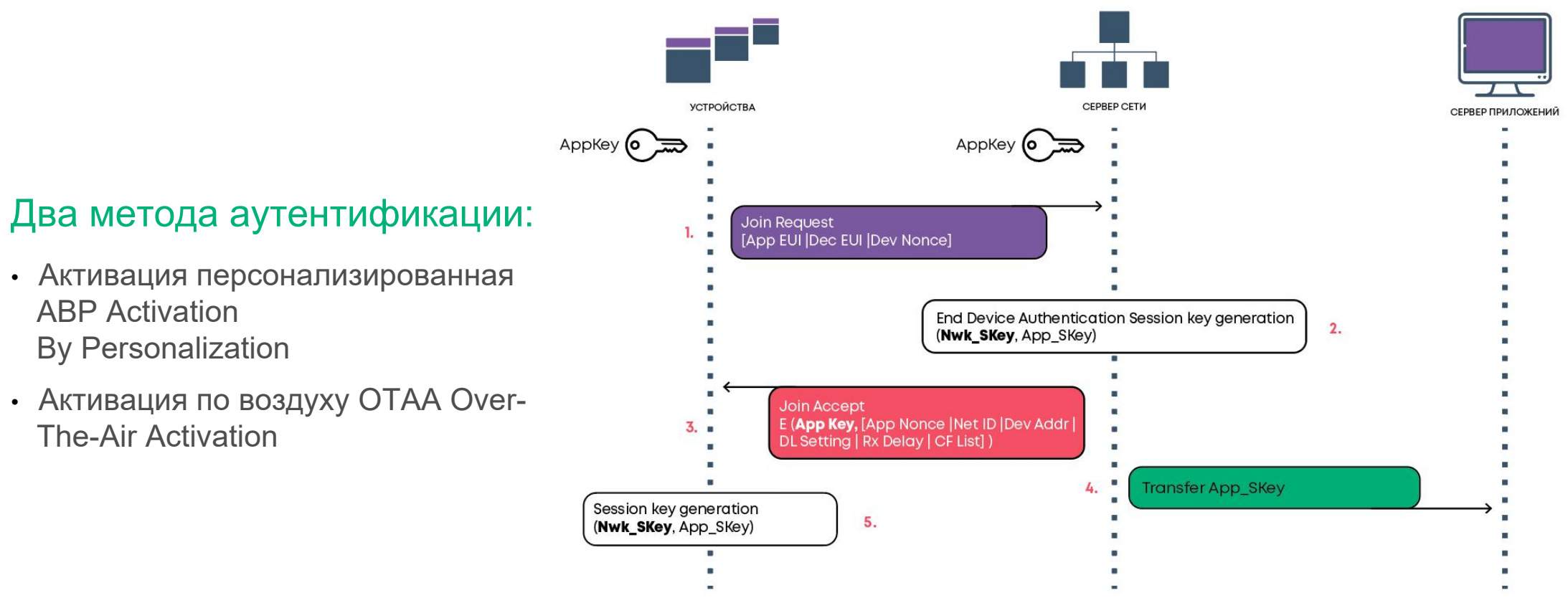

- Активация персонализированная ABP Activation By Personalization
- The-Air Activation

nog

#### Цель:

Создать проект беспроводного автоматизированного мониторинга, с применением технологий Промышленного Интернета вещей (IIoT).

#### Задачи проекта:

Оперативно получать информацию о режиме работы оборудования и повысить эффективность работы за счет:

- сокращения простоя в результате поломок;
- прогнозирования поломок и аварийных ситуаций;
- планирования своевременного ремонта и сервиса;
- сокращения штата обслуживающего персонала.

Вега СИ-22, Вега БС-1.2, IOT Vega Server, IOT Vega Pulse, IOT Vega AdminTool, IOT Vega **TimeCorrector** 

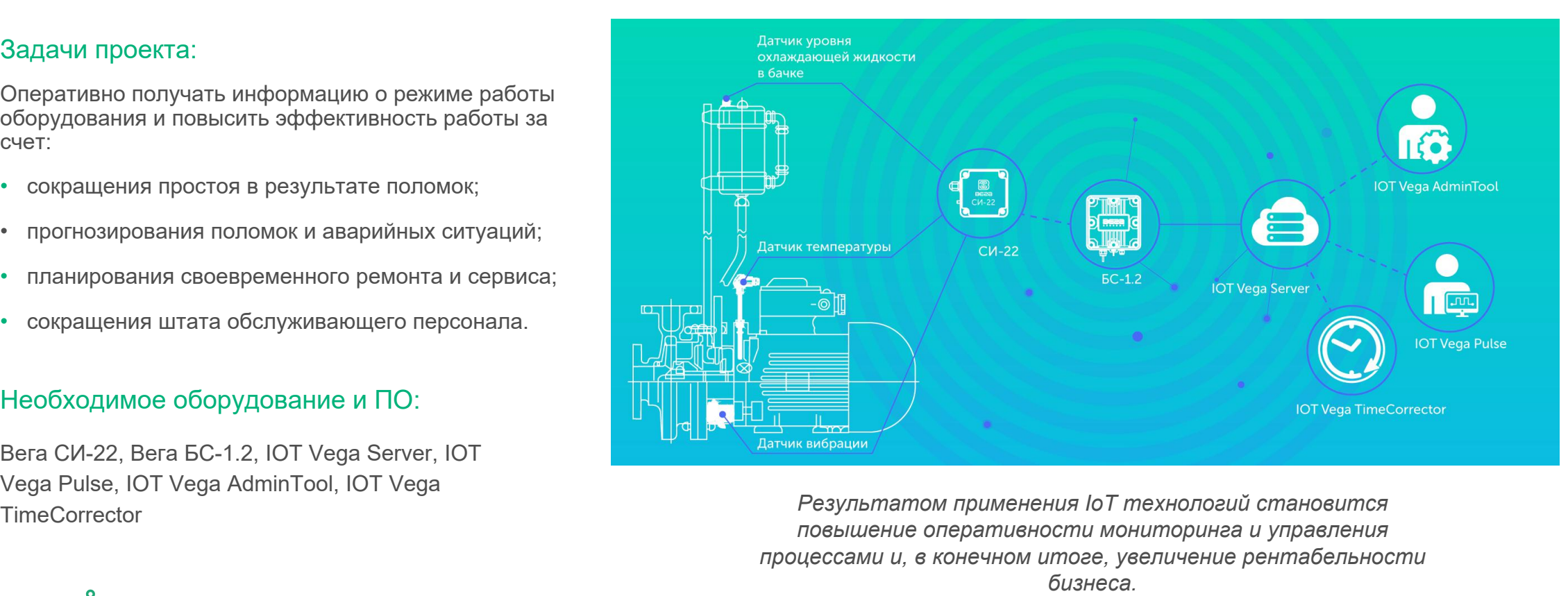

*Результатом применения IoT технологий становится повышение оперативности мониторинга и управления процессами и, в конечном итоге, увеличение рентабельности*

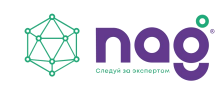

#### Цель:

Создать проект по разворачиванию беспроводной сети термометрического контроля мерзлых грунтов под фундаментами промышленных зданий и сооружений.

#### Задачи проекта:

- Перевести термометрические измерительные пункты («Термокосы») на беспроводной транспорт LoRaWAN® без замены основного оборудования и информационной системы;
- Снизить энергопотребление.

#### Необходимое оборудование и ПО:

Вега SH-2, Вега БС-1.2, LoRaWAN

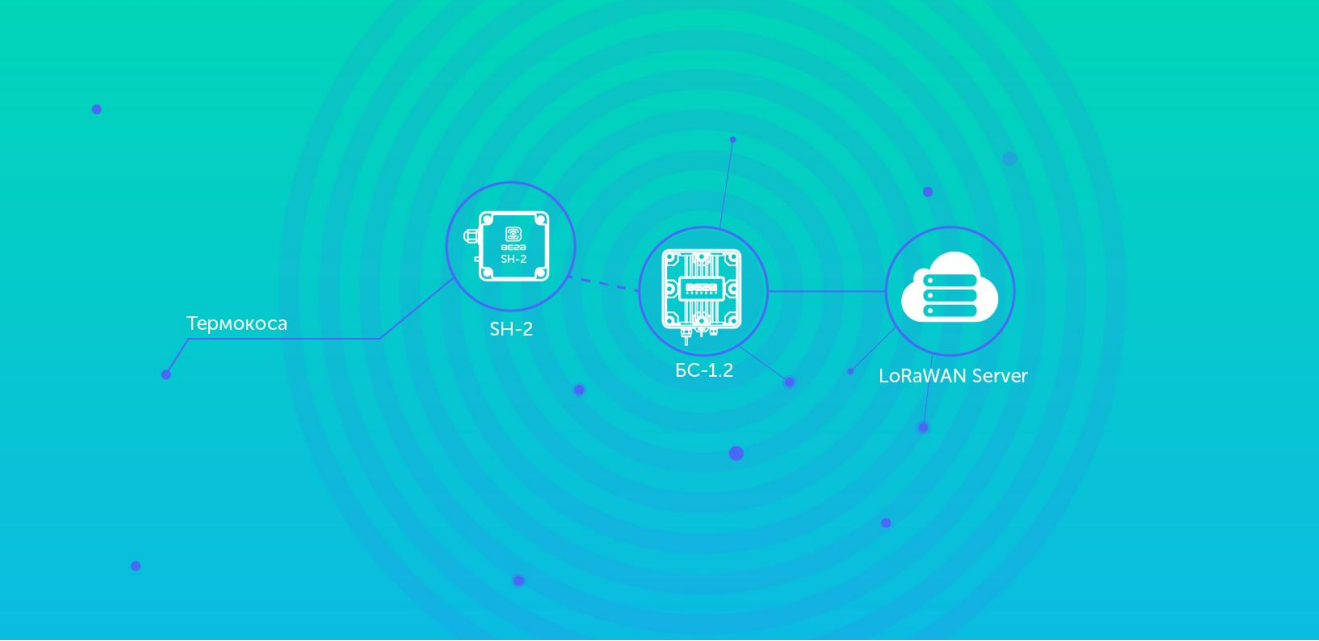

Server *В результате проекта было снижено энергопотребление, налажена автоматизированная передача данных.*

#### Цель:

Организовать мониторинг условий труда в помещениях на основе технологии LoRaWAN.

#### Задачи проекта.

Обеспечить контроль:

- влажности;
- температуры;
- уровня освещенности;
- уровня шума;
- концентрации СО2.

#### Необходимое оборудование и ПО:

Вега Smart-UM0101, Вега БС-1.2, IOT Vega Server, IOT Vega Pulse, IOT Vega AdminTool,

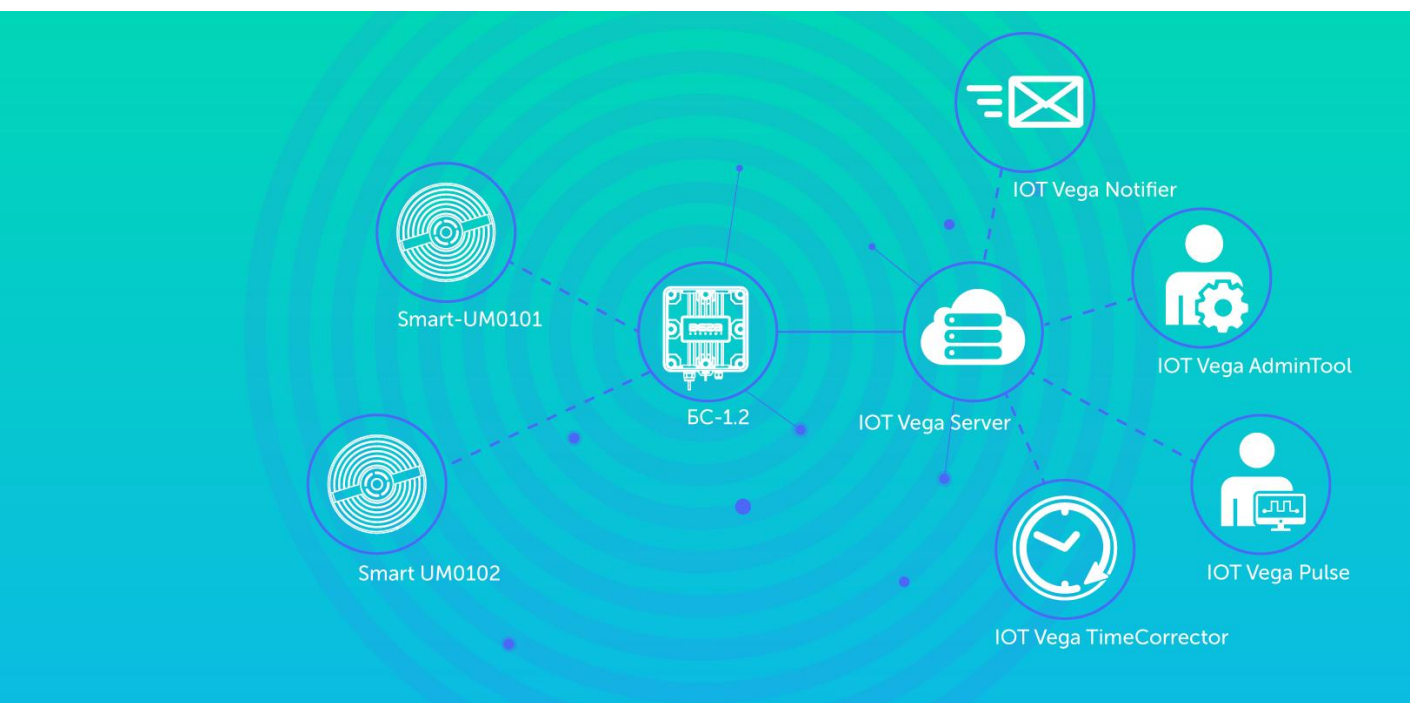

IOT Vega TimeCorrector, IOT Vega Notifier *В результате проекта были оптимизированы условия труда сотрудников, что повысило эффективность, производительность их работы.*

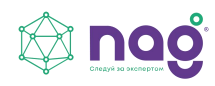

Приборы учета:

- электроэнергии (с реле) **ЦЭ2726А А1.S.RF.5/60.OP.W03.Z.R.M-B;**
- газа **СГБМ-1,6 М СЭТ**;
- воды **Декаст 72-15-345**;
- тепла **Гефест 06.V1.IL.**

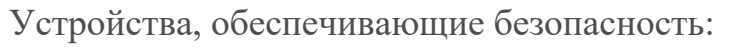

- счетчик импульсов **СИ-12 реле** + датчик протечки воды (**Вега ДП-2**) и **Шаровой кран с электроприводом**;
- датчик дыма **Вега Smart-SS0102**;
- датчик открытия дверей и окон **Вега Smart-HS0101**.

Базовая станция - **БС-2.2**;

Программное обеспечение - **Nekta**.

#### Результаты:

- не нужно беспокоиться о даче показаний счетчиков, шаровой кран все автоматически отправится в установленный срок: с электроприводом все автоматически отправится в установленный срок;
- комфортные условия;
- небезосновательное ощущение безопасности;
- автоматизация второстепенных процессов;
- контроль работы, исправности оборудования.

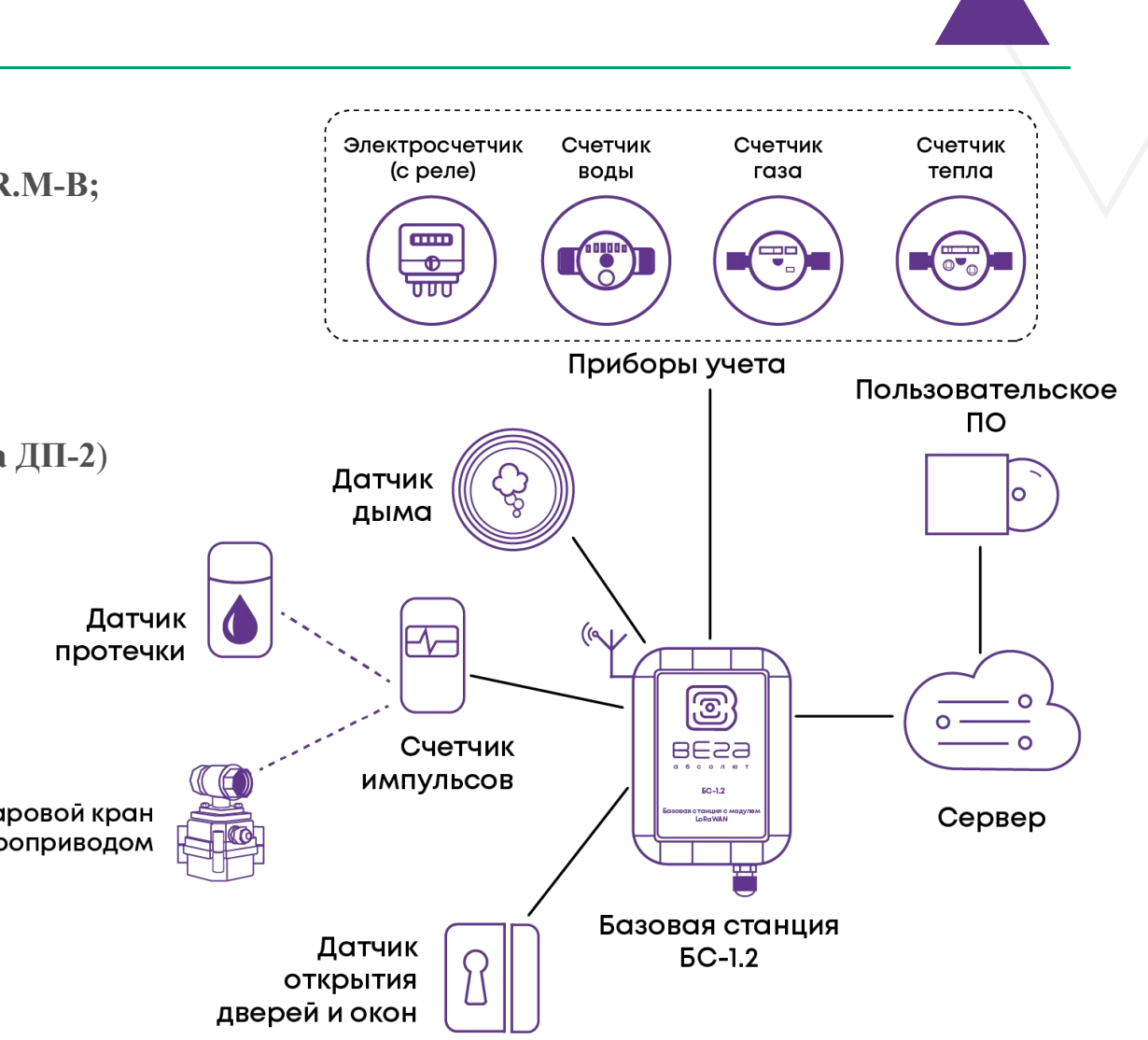

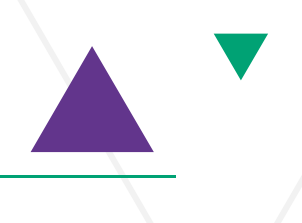

# Ссылка для скачивания материалов

# **https://data.nag.ru/LoRaWAN/Academy/2023/**

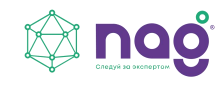

### Развертывание сети LoRaWAN на базе программного обеспечения от Вега-Абсолют

#### **Настройка сервера сети IOT Vega Server**

- Настройка базовой станции и Пот Vega Server
- Установка IOT Vega Admin Tool пот Vega Server это сетевой сервер стандарта LoRaWAN
- Установка IOT Vega Pulse<br> **Example 2018** September Announce Chequide Constants CoRaWAN® 1.02
- Подключение оконечных и поддерживает любые устройств

работающие согласно данной спецификации.

#### **IOT Vega Pulse**

Клиентское приложение ЮТ Vega Pulse имеет простой дружественный интерфейс и обладает минимальным набором инструментов для аналитики данных телеметрии.

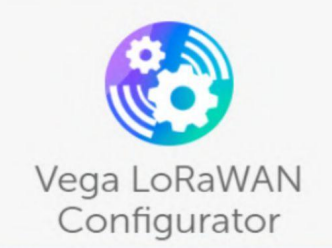

Vega LoRaWAN Configurator предназначен для настройки параметров работы оконечных устройств LoRaWAN через USB подключение. Кроме того, вы сможете посмотреть текущие параметры устройства или обновить прошивку.

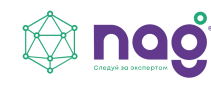

### Логины и пароли

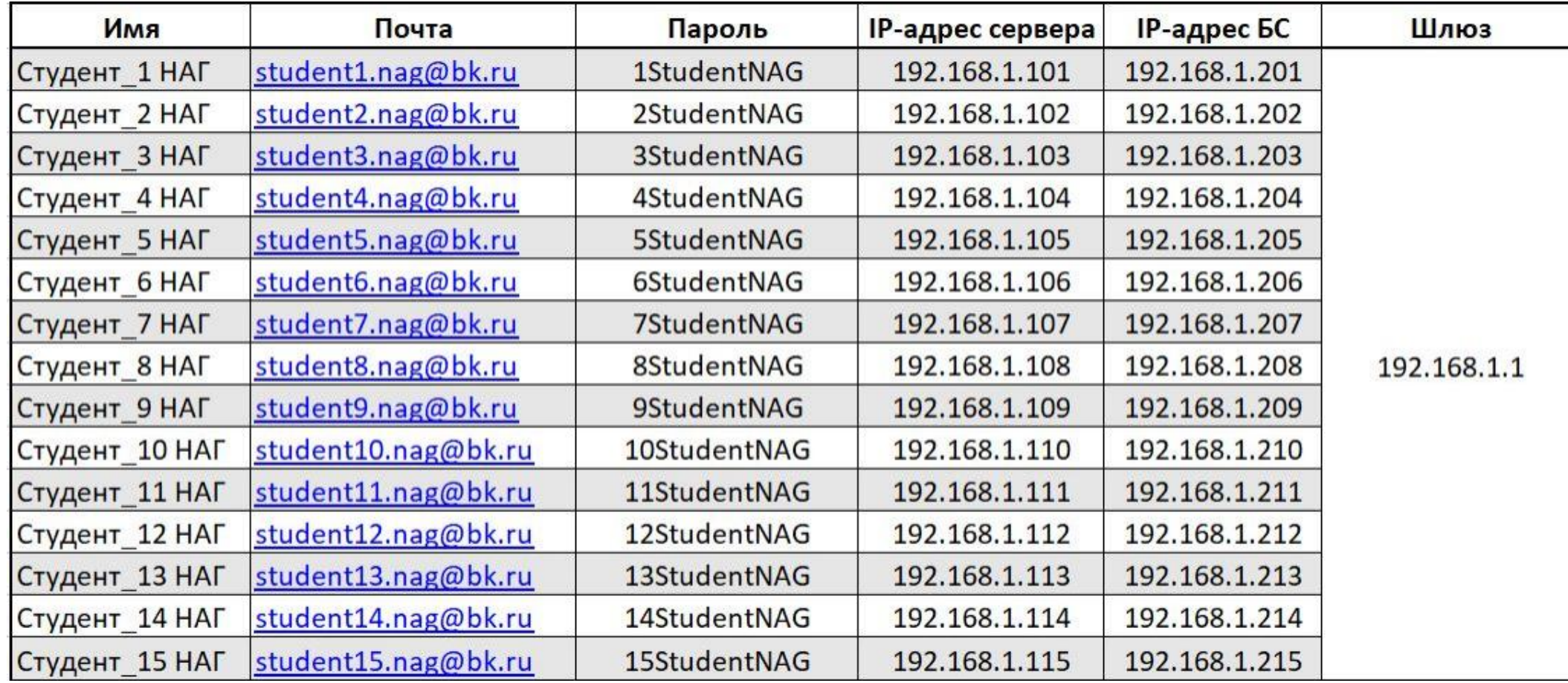

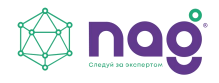

#### Настройка сервера сети IOT Vega Server

- **1.** Распаковываем скачанный архив «IOT Vega Server (win) v1.2.1».
- **2.** Из директории IOT Vega Server (win) v1.2.1\msvc c++ 2013 устанавливаем библиотеки vcredist\_x64 (2013) и vcredist\_x86 (2013).
- **3.** Из директории IOT Vega Server (win) v1.2.1\Win32OpenSSL-1\_0\_2n устанавливаем Win32OpenSSL-1\_0\_2n.
- **4.** На сетевую карту вашего компьютера прописываем ip-адрес по которому будет доступен IOT Vega Server:
- Ip-адрес: **192.168.1.1ХХ/24**, где **ХХ** номер вашего места
- Шлюз: **192.168.1.2ХХ/24**, где **ХХ** номер вашего места
- **5.** Открываем settings.conf с помощью любого текстового редактора (например, «Блокнот»).
- В секции [host] меняем ip-адрес на адрес сетевой карты вашего компьютера: **192.168.1.1ХХ/24**, где **ХХ** номер вашего места.
- **6.** Запускаем исполняемый файл iot-vega-server.

*Сразу же обратим внимание на раздел [root]: root= \*Имя пользователя; password= \*Пароль - параметры ставятся по вашему усмотрению, в дальнейшем к ним нужно будет обратиться (Установка IOT Vega Admin Tool, п.6)*

*Для того, чтобы это сделать, необходимо в параметрах сети Ethernet найти настройки IP и отредактировать их в соответствии с выданными вам данными.*

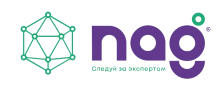

В результате у вас будет запущен обработчик UDP сервера, открыты порты 8001 и 8002.

О корректной работе сервера говорят строки **UDP socket has opened** и **WebSocketServer has opened**, а также отсутствие каких-либо сообщений об ошибках.

Закрывать сервер не нужно. Сервер должен работать круглосуточно для обеспечения работы сети

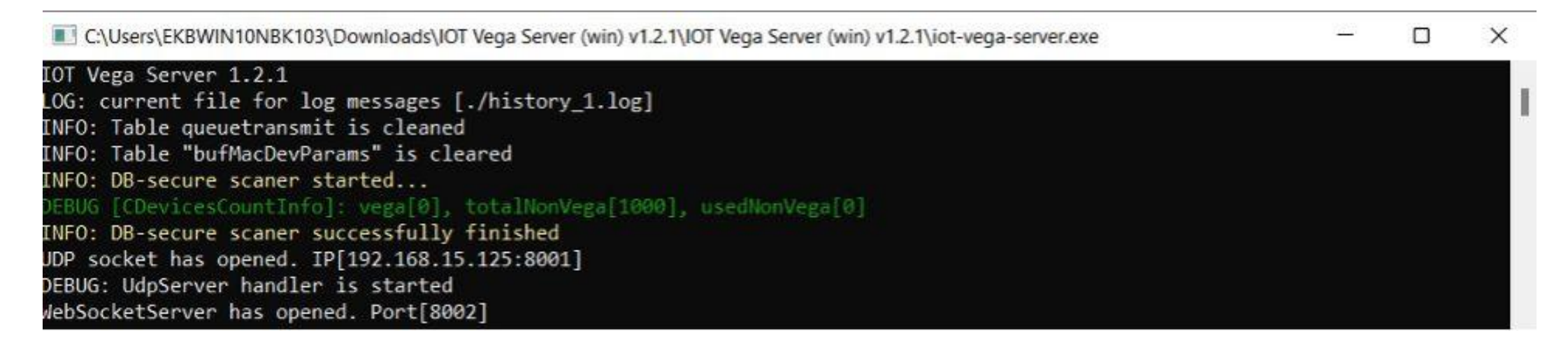

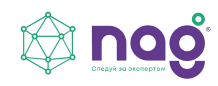

#### Настройка базовой станции

Чтобы узнать IP-адрес базовой станции требуется подключение БС напрямую к компьютеру по USB. Установите **PuTTy** и **Драйвер для COM-порта**.

- 1. Подключить базовую станцию к POE-адаптеру.
- 2. Подключить POE-адаптер к LAN разъемусетевого оборудования и

подключить в сеть электропитания.

- 3. Подключить базовую станцию к компьютеру по USB.
- 4. В диспетчере устройств в разделе «Порты» убедиться, что появился COM-порт подключенной базовой станции и запомнить его номер.
- 5. Открыть программу PuTTY, выбрать способ подключения Serial, и ввести номер виртуального COM-порта базовой станции и скорость (115200) в соответствующие поля.
- 6. После чего нажать Open.

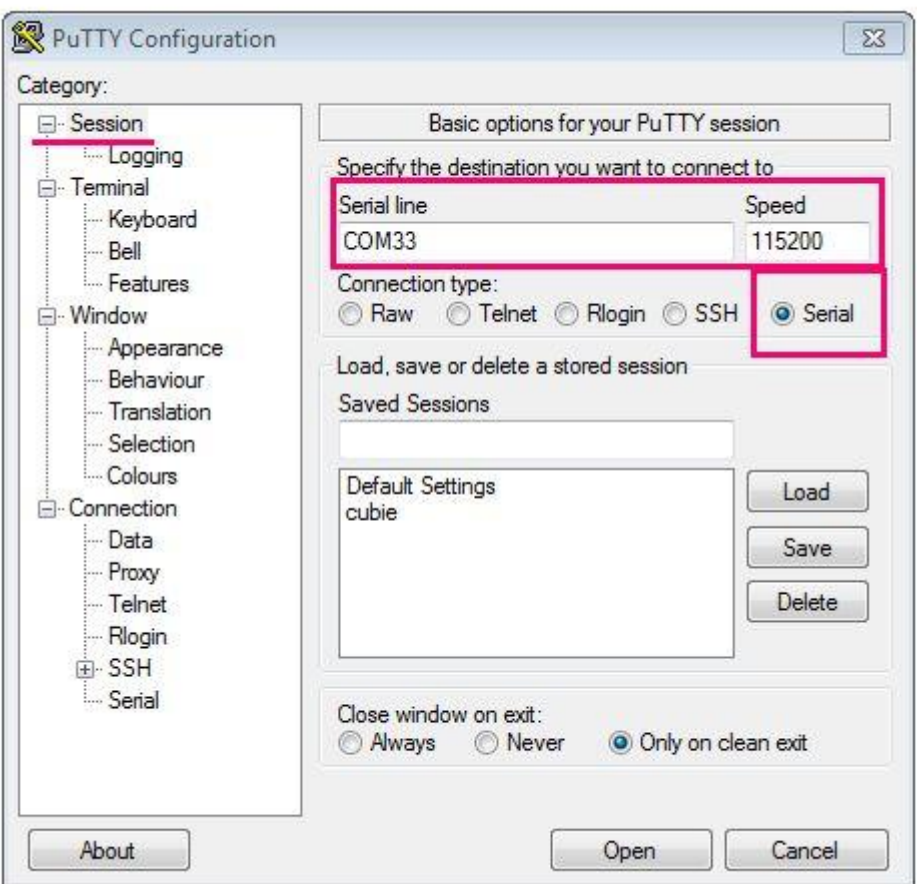

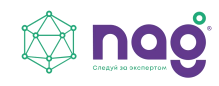

После подключения к базовой станции появится окно терминала PuTTY, где нужно ввести логин и пароль. Логин и пароль по умолчанию **root** и **temppwd**

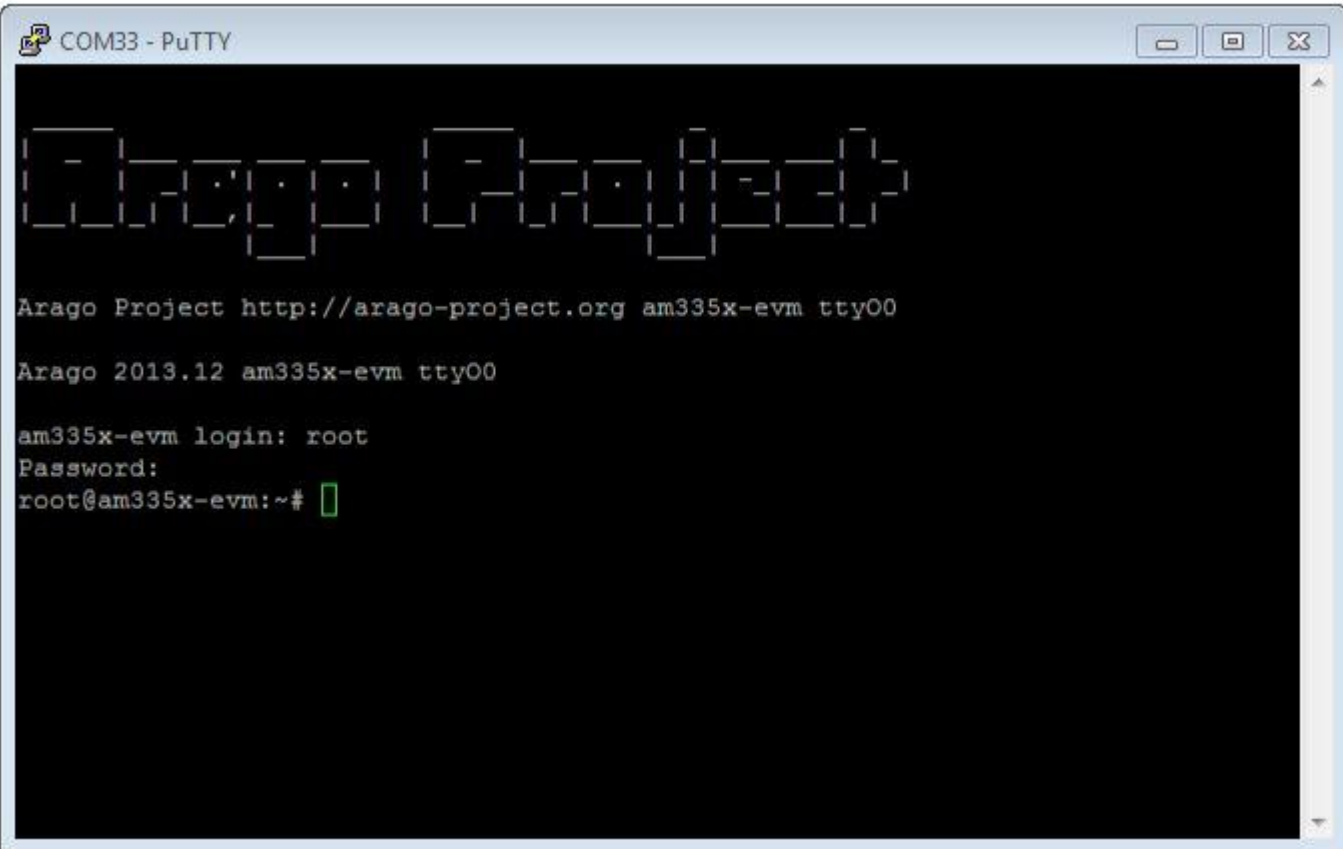

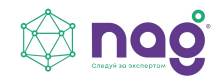

Вместе с этим настроим сразу и статический IP-адрес. Для этого необходимо воспользоваться командой **nano /etc/network/interfaces** и в открывшемся файле произвести следующие правки:

- 1. Раскомментировать строчку (*нужно убрать двойной слэш "//" в начале строки*) i**face eth0 inet static**, а также параметры: **address**, **netmask**, **gateway** как в примере ниже (если их нет добавить)
- 2. Соответственно закомментировать строчку **iface eth0 inet dhcp,** добавив двойной слэш "**//**" в начале строки

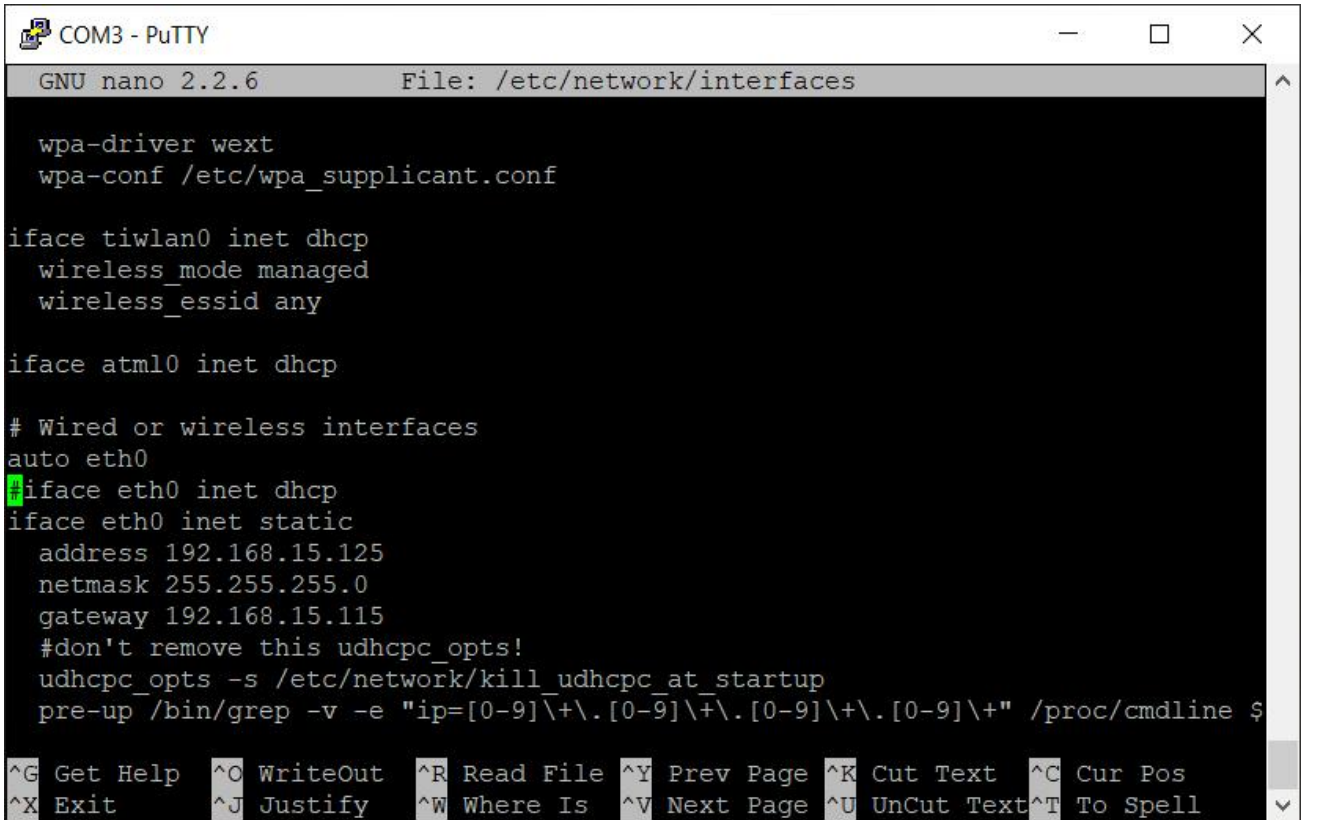

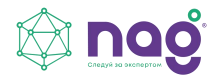

После внесения правок необходимо перезапустить базовую станцию с новыми установками командой reboot. В окне терминальной программы следует ввести команду **ifconfig** и посмотреть **IP-адрес базовой станции**.

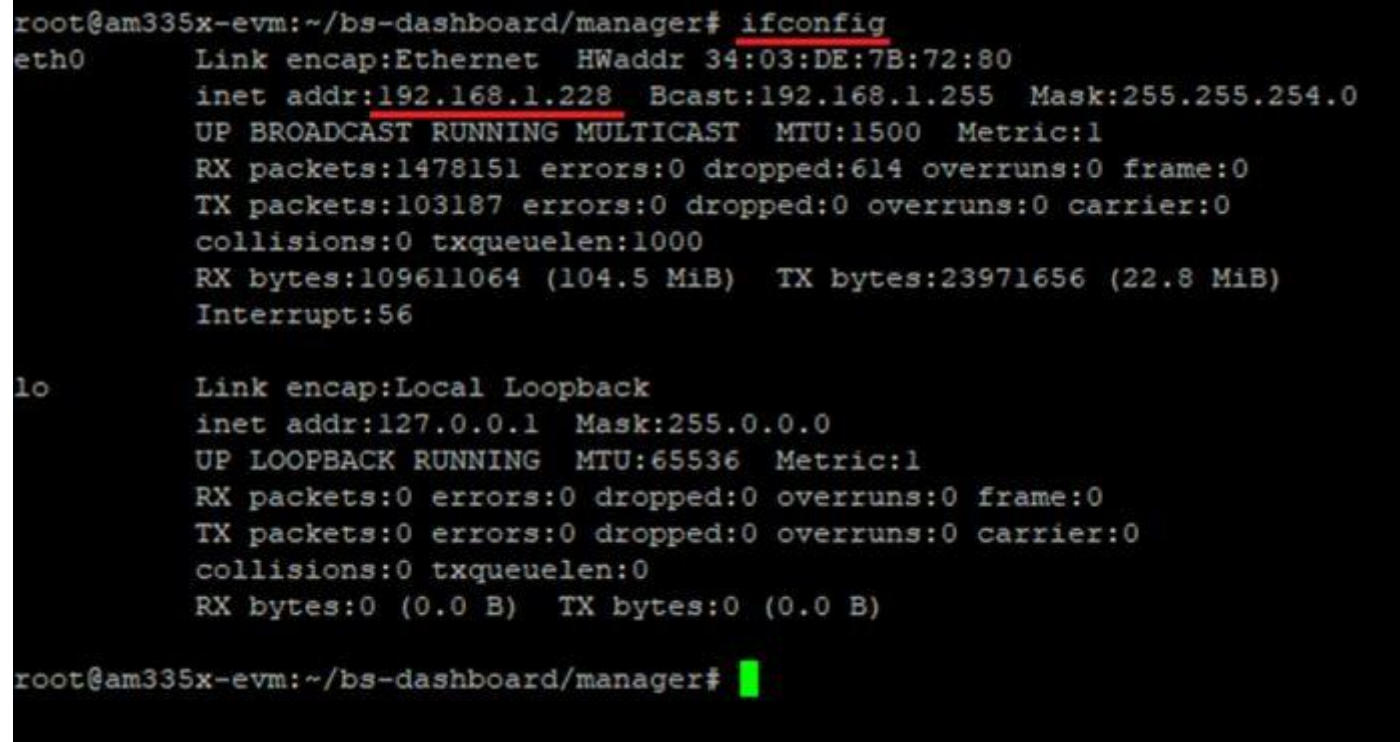

После этого можно отключить USB кабель и закрыть PuTTY, - больше она не понадобится.

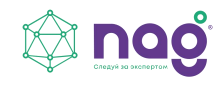

По умолчанию запуск «BS- Dashboard» осуществляется  $7 -$ слот для micro нажатием кнопки **BT-1** на плате базовой станции. Это может быть изменено в настройках.

После удерживания кнопки в нажатом состоянии более 6 секунд индикаторов и при начнется запуск, который может<br>пределжеть со одих две минуты в  $10 -$  сервисные продолжаться одну-две минуты в продолжаться одну-две минуты в зависимости от загруженности устройства.

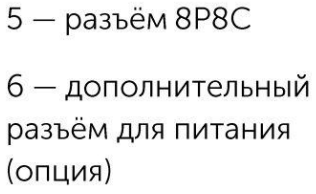

подключения антенны

компьютеру

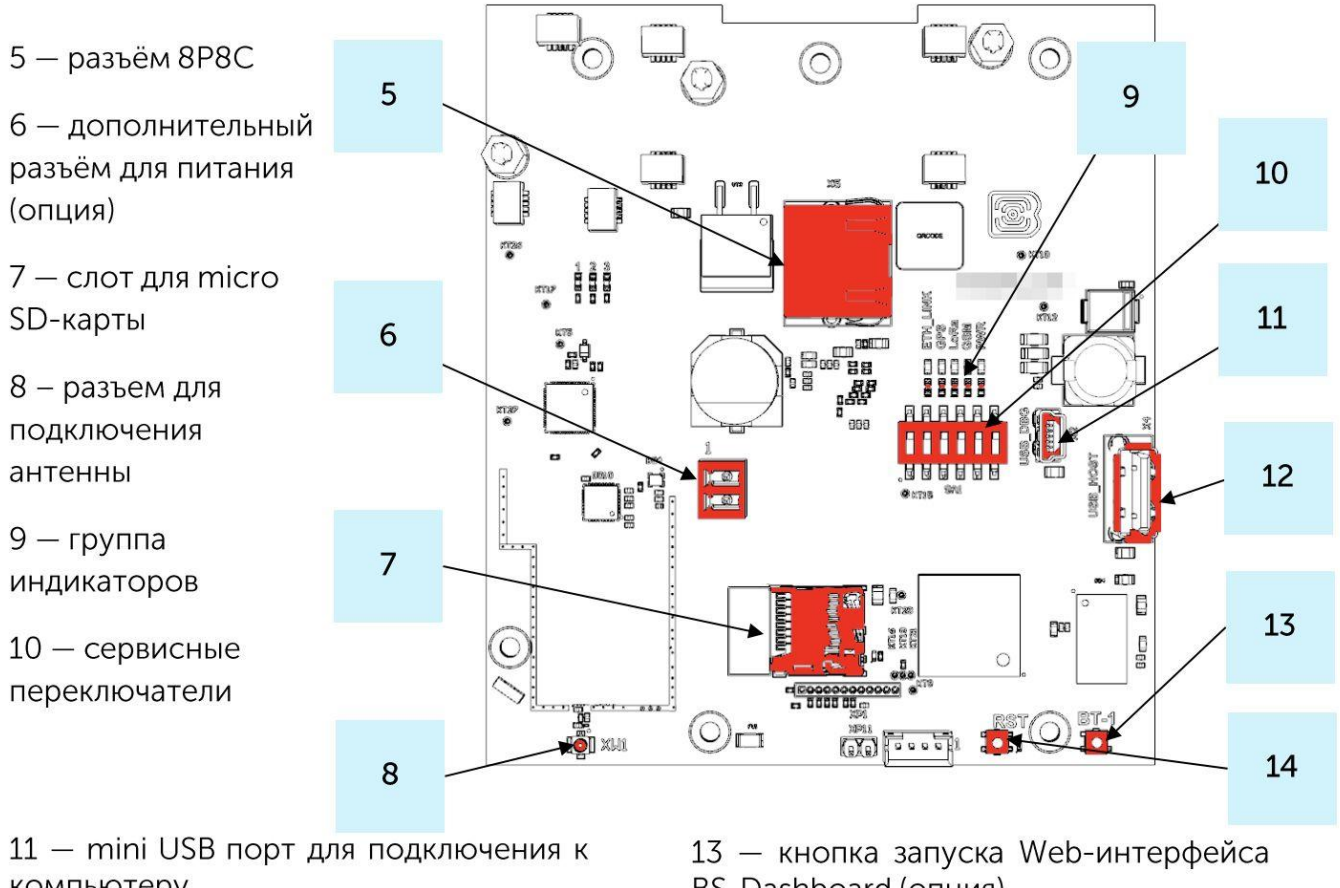

12 - USB хост для подключения внешних устройств

BS-Dashboard (опция)

14 — кнопка перезагрузки базовой станции

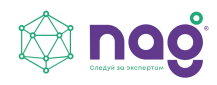

**Откройте окно браузера и введите IP-адрес (Manufa** Базовая станция **базовой станции в адресную строку. Саветность по в подверхность в савете в савете в савете в савете в савете** с

Если сервер «BS-Dashboard» успешно запущен, появится страница входа в клиентское приложение интерфейса. Логин и пароль по умолчанию **root** и **temppwd**.

Во вкладке «Сетевые настройки» меняем IP- **Водержимся для продект в сохранить эти настройк** адрес базовой станции.

Ставим «галочку» **Статический IP**

- IP-адрес: **192.168.1.2XX**, где **XX** номер **Сетевые настройки** вашего места
- Маска: **2 55.255.255.0**
- Шлюз: **192.168.1.1ХХ**, где **ХХ** номер вашего места

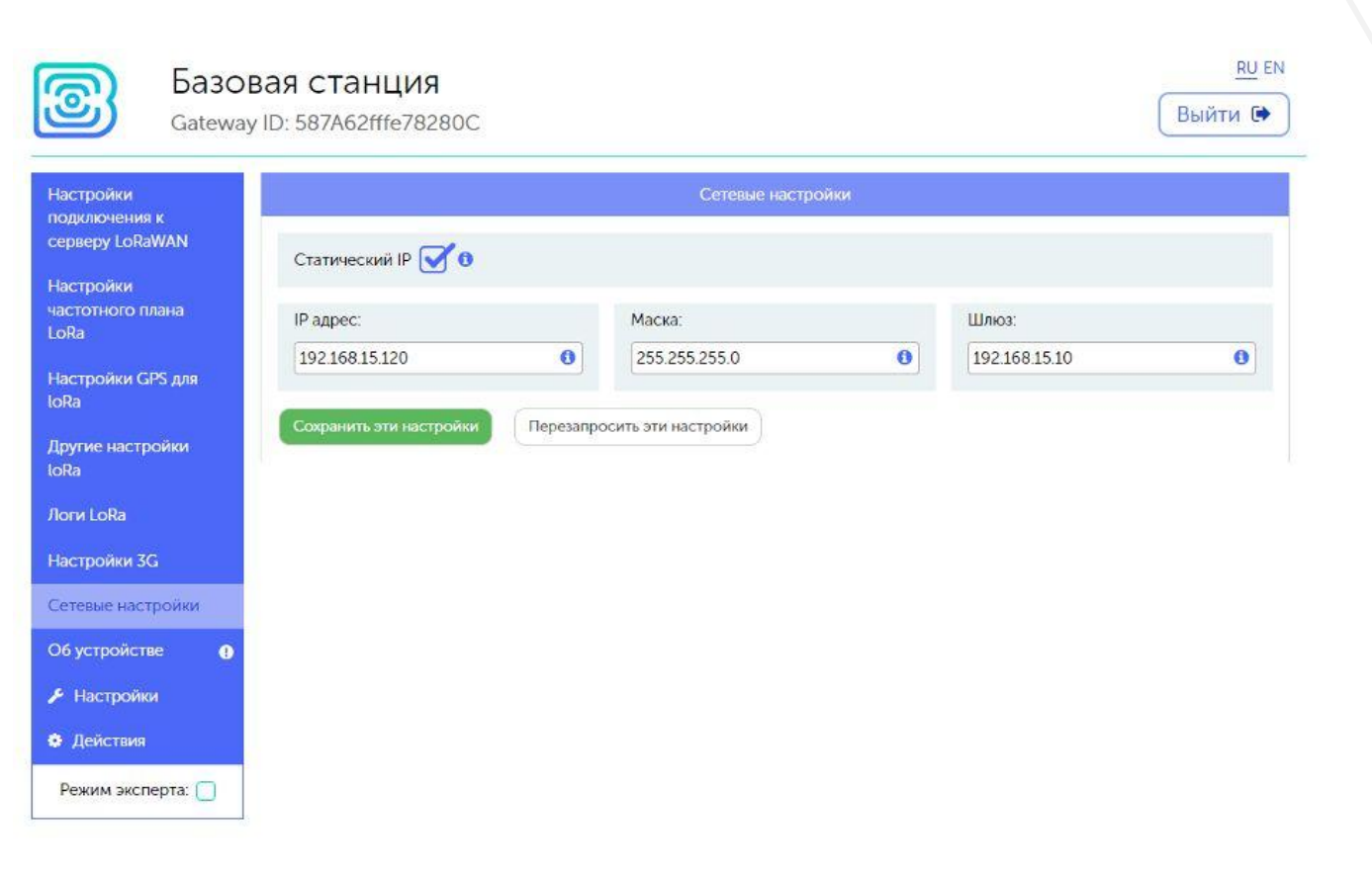

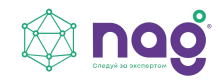

Во вкладке «Настройки частотного плана LoRa» выбираем частотный план **RU868**

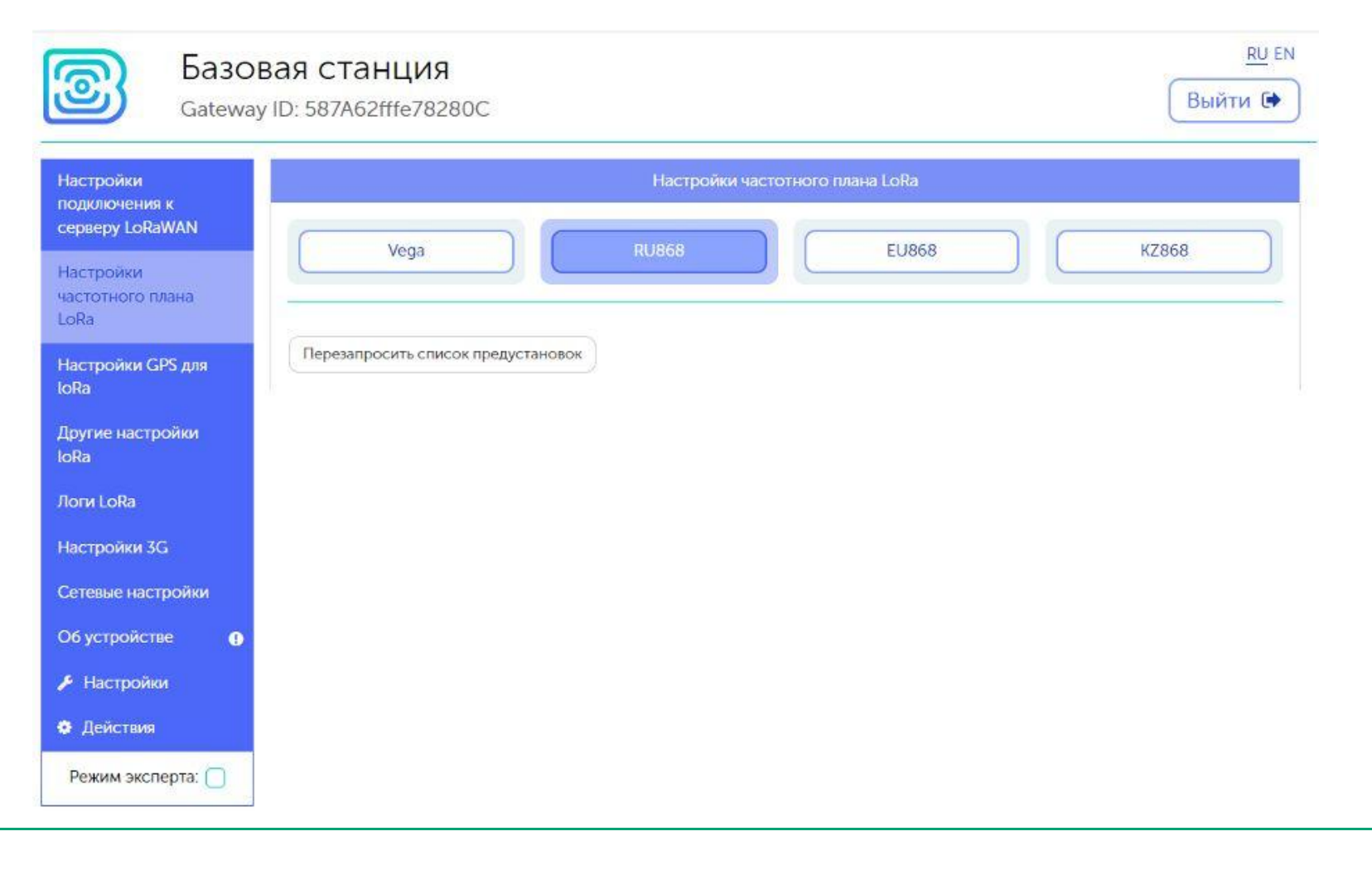

nog

Во вкладке «Настройки подключения к серверу LoRaWAN» указываем данные для подключения к серверу.

- Адрес сервера: **192.168.1.1ХХ/24**, где **ХХ** номер вашего места
- Верхний порт: **8001**
- Нижний порт: **8001**

![](_page_24_Picture_85.jpeg)

are straight

![](_page_24_Picture_6.jpeg)

![](_page_25_Picture_1.jpeg)

запись о подключенной

Обратите внимание на значение отклика (параметр LATENCY), он может варьироваться в зависимости от качества связи от 0 до 100 по сети Ethernet и от 100 до 500 по сети 3G в порядке нормы.

C:\Users\Helen\Downloads\IOT Vega Server (win) v1.1.5\iot-vega-server.exe  $|D|$   $\times$ IOT Uega Server 1.1.5 В ОКНЕ СЕРВЕРА ПОЯВИТСЯ **INFO: Table queuetransmit is cleaned**<br>3апись о подключенной **INFO: Table "bufMacDevParams" is cleared** базовой станции.<br>
WebSocketServer has opened. Port[8002]<br>
Oбратите внимание на MebSocketServer has opened. Port[8002]<br>
Oбратите внимание на MebSocketServer has opened. Port[8002]<br>
>> 000060640544736F : LATENCY 47 :<<

![](_page_25_Picture_5.jpeg)

#### Установка IOT Vega Admin Tool

- 1. Распаковываем скаченный архив «IOT Vega Admin Tool V1.1.6\_ru».
- 2. Разместите папку Admin Tool в директории вашего сайта (IOT Vega Server (win) v1.2.1\). 3. В папке Admin Tool откройте для редактирования файл и содержативной интерес Nega Server config.js и исправьте адрес
- 3. WebSocket на адрес вашего сетевого сервера: const address\_ws = 'ws:**//192.168.1.1ХХ:8002**'; где **ХХ** номер вашего места. Этот адрес будет являться адресом WebSocket соединения по умолчанию. | Stateman
- 4. **//**const stock\_address\_ws = ['ws://127.0.0.1:8002','ws://127.0.0.1:8001'] По умолчанию данная строка закомментирована, для использования нескольких серверов, нужно убрать двойной слэш "**//**" в начале строки.
- 5. После изменения всех настроек сохранить и закрыть файл.
- 6. Запустить файл index.html с помощью любогобраузера. Откроется web страница с панелью ввода логина и пароля.

В поля Login и Password необходимо ввести логин и пароль, указанные в файле settings.conf данного сервера. Нажать кнопку Sign in.Приложение IOT Vega AdminTool запущено.

![](_page_26_Picture_9.jpeg)

![](_page_26_Picture_10.jpeg)

Во вкладке **Gateways** можно увидеть подключенную базовую станцию.

В колонке Active отображается статус базовой станции, зелёная галочка означает, что базовая станция передаёт данные на сервер.

![](_page_27_Picture_3.jpeg)

![](_page_27_Picture_4.jpeg)

![](_page_28_Picture_1.jpeg)

#### Подключение оконечных устройств

- 1. Установите **Драйвер для USB stsw-stm32102**.
- 2. Запустите исполняемый файл **VCP\_V1.4.0\_Setup.exe** появится окно установщика: в этом окне нужно нажать кнопку Next, затем Install, после чего начнётся установка. По окончании появится окно успешного завершения установки. После нажатия **Finish** драйвер готов к работе, - можно подключать оконечные устройства по USB.

Оконечные устройства Вега настраиваются спомощью программы «**Vega LoRaWAN Configurator**» при подключении к компьютеру по USB. Программа не требует установки.

При запуске исполняемого файла появляется окно работы с программой.

Для подключения к устройству необходимо выполнить следующие шаги:

- 3. Подключить USB-кабель к устройству.
- 4. Запустить программу «Vega LoRaWAN Configurator».
- 5. Нажать кнопку «Подключиться» в меню слева.

![](_page_28_Picture_11.jpeg)

![](_page_29_Picture_1.jpeg)

Всё, что нужно для подключения устройства к сети находится во вкладке «Информация».

**Данные для ABP** – данные, необходимые для регистрации устройства в сети LoRaWAN в режиме активации ABP (Activation By Personalization).

**Данные для OTAA** – данные, необходимые для регистрации устройства в сети LoRaWAN в режиме активации OTAA (Over The Air Activation).

![](_page_29_Picture_147.jpeg)

![](_page_29_Picture_6.jpeg)

Во вкладке «Настройки LoRaWAN» выбираем частотный план **RU868**, способ активации **OTAA**, запрос подтверждения **Без подтверждения** и автоматическое управление скоростью **Вкл**.

![](_page_30_Picture_52.jpeg)

![](_page_30_Picture_3.jpeg)

Во вкладке с наименованием датчика (например «Smart UM0101») период сбора и передачи данных устанавливаем минимальный, равный 5 минутам. В настройках пороговых значений ставим галочку «Отправлять тревогу при выходе данных за пороги», устанавливаем пороговые значения параметров на своё усмотрение.

В левом нижнем углу окна выбираем **применить настройки**.

![](_page_31_Picture_113.jpeg)

![](_page_31_Picture_4.jpeg)

![](_page_32_Figure_1.jpeg)

![](_page_32_Picture_2.jpeg)

![](_page_32_Figure_3.jpeg)

- 4 светодиодный индикатор
- 5 кнопка запуска
- 6 контактные клеммы
- 7 USB-порт

![](_page_32_Picture_8.jpeg)

Для подключения устройства к серверу в программе IOT Vega **Mactivalion by personalisation (ABP)** AdminTool необходимо перейти на вкладку Devices и нажать кнопку

+ Add new device

Появится окно подключения нового оконечного устройства.

Поля, обязательные для заполнения подсвечены красным цветом. Также рекомендуется указывать имя девайса, чтобы можно было однозначно идентифицировать его при большом количестве подключенных устройств.

Класс устройства можно посмотреть на сайте или в программе «Vega LoRaWAN Configurator» во вкладке конкретного устройства.

После заполнения всех полей нажать кнопку Save. Устройство появится в списке устройств.

![](_page_33_Picture_7.jpeg)

![](_page_33_Picture_8.jpeg)

![](_page_34_Picture_1.jpeg)

В программе «Vega LoRaWAN Configurator» нажать кнопку **«Присоединиться к сети**».

Убедиться, что пакет пришел на сервер: в столбце Last connection появится информация с датой и временем последнего пакета.

![](_page_34_Picture_67.jpeg)

![](_page_34_Picture_5.jpeg)

#### Установка IOT Vega Pulse

- 1. Распаковываем скаченный архив «IOT Vega Pulse V1.1.12\_ru».
- 2. Разместите папку Pulse в директории вашего сайта (IOT Vega Server (win) v1.2.1\ ).
- 3. В папке Pulse откройте для редактирования фа йл config.js в любом текстовом редакторе и исправьте адрес WebSocket на адрес вашего сетевого сервера: const address\_ws = 'ws:**//192.168.1.1ХХ:**8002'; где **ХХ** номер вашего места. .
- 4. После изменения всех настроек сохранить и закрыть файл.
- 5. Запустить файл index.html с помощью любого браузера. Приложение IOT Vega AdminTool запущено.
- 6. Добавим устройства для отображения в **Pulse**. Во вкладке приборы выберите "+"

![](_page_35_Picture_215.jpeg)

![](_page_36_Picture_1.jpeg)

#### **Шаг 1/5**

Заполняем поля с названием и адресом объекта, помещением, названием прибора и описанием устройства.

Нажимаем Продолжить

![](_page_36_Picture_49.jpeg)

![](_page_36_Picture_6.jpeg)

**Шаг 2/5**

![](_page_37_Picture_2.jpeg)

![](_page_37_Picture_3.jpeg)

#### **Шаг 3/5**

Выбираем модель радиомодема

Нажимаем Продолжить

![](_page_37_Picture_7.jpeg)

A

#### **Шаг 5/5**

Во вкладке Основные заполняем поля с названием охранного **поля старше 1.0** входа, датчика холла 1 и датчика холла 2. Выбираем цвет. Датчик холла 1

Нажимаем Продолжить

![](_page_38_Picture_80.jpeg)

**СОХРАНИТЬ** 

#### Название охранного входа Охранный вход  $\checkmark$ Название датчика холла 2 Датчик холла 2 Цвет

![](_page_38_Picture_7.jpeg)

#### Отображение информации по добавленному датчику

![](_page_39_Picture_18.jpeg)

![](_page_39_Picture_3.jpeg)

![](_page_40_Picture_1.jpeg)

#### Также есть возможность отправить данные на датчик

![](_page_40_Picture_23.jpeg)

![](_page_40_Picture_4.jpeg)

#### Развертывание сети LoRaWAN на базе программного обеспечения от Nekta

- Подключение базовой станции **SENTA Server** к серверу Nekta
- Добавление устройств в Nekta.cloud
- Настройка уведомлений о программного событиях
- Аналитика данных от IoT **Сервере**, хранение устройств на базе системы Nekta

![](_page_41_Picture_6.jpeg)

Размешение компонентов продукта на собственном компании, а так же функционирование в локальной сети

![](_page_41_Picture_8.jpeg)

Личный кабинет

![](_page_41_Picture_10.jpeg)

![](_page_41_Picture_11.jpeg)

Android приложение с удобным интерфейсом и богатым функционалом, которое обеспечит оперативное получение важной информации в режиме реального времени.

#### Подключение базовой станции к серверу Nekta

В web-интерфейсе базовой станции во вкладке «Настройки подключения к подминиками серверу LoRAWAN серверу LoRaWAN» указываем данные для подключения к облачному серверу по поведения к согласи и поведения и поведения и поведения и поведения и поведения и поведения и поведения и поведения и поведения и поведения и поведения и поведения и согласно поведени Nekta.

- Адрес сервера: **broker.nekta.tech (IP (***по необходимости***) - 84.201.141.143)**
- Верхний порт: **1600**
- Нижний порт: **1600**

![](_page_42_Picture_6.jpeg)

![](_page_42_Picture_7.jpeg)

![](_page_42_Picture_8.jpeg)

**RU EN** 

Выйти С

![](_page_42_Picture_9.jpeg)

 $N E K T A$ 

Для каждого из вас в Nekta.cloud заведена компания. Заходим на<br>executive https://pelcte.cloud/ страницу **https://nekta.cloud/**

Логин: **studentХ.nag@bk.ru**, где **Х** это номер вашего места (**от 1 до 15**).

Пароль: **ХStudentNAG**, где **Х** это номер вашего места (**от 1 до 15**)

![](_page_43_Picture_98.jpeg)

![](_page_43_Picture_6.jpeg)

#### Добавление устройств в Nekta.cloud

Во вкладке «**Устройства**» выбираем функцию «**Добавить устройство**» «**Добавить базовую станцию**».

- Вводим данные подключения базовой станции:
- Производитель-марка: **Вега**
- Модель: **Вега БС-1.2**
- Тип подключения: **LoRaWan spec. 1.0.3**
- Название\*: **Студент\_Х НАГ**, где **Х** номер вашего места (**от 1 до 15**).
- ID\*: ID базовой станции вы можете найти на коробке, либо в WEB-интерфейсе базовой станции в левом верхнем углу.

Нажимаем кнопку **«Создать»**

![](_page_44_Picture_175.jpeg)

![](_page_44_Picture_11.jpeg)

После создания можно во вкладке «**Устройства**» «**Базовые станции**» можно посмотреть доступность вашей БС

![](_page_45_Picture_40.jpeg)

![](_page_45_Picture_3.jpeg)

Во вкладке **«Устройства»** выбираем функцию **«Добавить устройство» «Добавить прибор учета»**.

Все устройства, кроме ДП-2, которые мы с вами сегодня используем, имеют встроенный модем. Выбираем устройства с модемом, ответом **ДА**.

- Производитель-марка: **Вега**
- Модель: **Smart-UM0101** или **ТД-11** или **СИ-11**
- Тип подключения: **LoRaWan spec. 1.0.3**
- Часовой пояс: **GMT +5**
- Введите название\*: **Smart-UM0101** или **ТД-11** или **СИ-11**
- Тип активации: **OTAA**
- **DevEUI**: Указан на коробке от датчика, либо в Vega LoRaWAN configurator.
- **AppKey**: Указан на коробке от датчика, либо в Vega LoRaWAN configurator.
- Базовая станция не подключена по 3G, выбираем ответ **НЕТ**.
- Частотный план: **RU868**
- Таймаут активности\*: **5 минут**.
- Выбираем **«Далее»** и **«Создать»**.

![](_page_46_Picture_272.jpeg)

Добавить устройство в группу опроса

#### В результате настройки во вкладке «Устройства»

#### «Датчики» отображаются в сети

![](_page_47_Picture_30.jpeg)

![](_page_47_Picture_4.jpeg)

### Настройка уведомлений о событиях

Во вкладке «События» выбираем «Добавить новое событие»

Вкладка **Общие сведения**:

Тип события: **Событие по данным**

Название: Дать название события

Описание: Можно шире обозначить что это за событие.

**Поля Название и Описание будут отображены в рассылке**

![](_page_48_Picture_102.jpeg)

![](_page_48_Picture_103.jpeg)

![](_page_48_Picture_10.jpeg)

#### Вкладка **Условие события**:

Выберите модель: Выберите модель датчика из раскрывающегося списка. В данном списке будут присутствовать только те модели датчиков, которые уже заведены в вашу компанию.

Выберите устройство: Выберите одно или несколько устройств данной модели. Тогда событие будет срабатывать по каждому устройству из списка.

Выберите тип сообщений: При выборе типа сообщений Тревоги, уведомления будут приходить только после того, как система получит от датчика тревожное сообщение о выходе за пределы установленных значений. При выборе типа

Значения датчика уведомления будут приходить после того, как система получит от датчика сообщение по времени.

Вход: Выбираем параметр по которому будет отправляться уведомление

Далее выбираем условие и значение.

Это данные по которым будет анализироваться пришедший пакет от датчика.

![](_page_49_Picture_258.jpeg)

![](_page_49_Picture_10.jpeg)

![](_page_50_Picture_1.jpeg)

Выбираем регулярность уведомлений.

Выбираем **тип уведомлений E-mail**. Есть варианты - СМС/E-mail/PUSH/во внешнюю ИС.

**Введите E-mail. Адрес электронной почты**: **studentХ.nag@bk.ru**, где **Х** это номер вашего места (**от 1 до 15**).

Введите текст сообщения и нажмите Создать событие.

![](_page_50_Picture_103.jpeg)

![](_page_50_Picture_7.jpeg)

Теперь после того, как сработает уведомление, вы сможете посмотреть его на почтовом ящике:

**Адрес электронной почты**:

**Пароль**: **ХStudentNAG**, где **Х** это

# NEKTA

# **studentХ.nag@bk.ru**, где **Х** это номер вашего места (**от 1 до 15**).

номер вашего места (**от 1 до 15**).Внимание! Это информационное сообщение и отвечать на него не нужно!

![](_page_51_Picture_8.jpeg)

![](_page_52_Picture_0.jpeg)

![](_page_52_Picture_1.jpeg)

ул. Краснолесья, 12а (ТЦ Краснолесье), 4-й этаж +7 (343) 379-98-38 sales@nag.ru

#### МОСКВА

Семёновская площадь, 1а БЦ «Соколиная Гора», 13 этаж +7 (495) 950-57-11 msk@nag.ru

#### САНКТ-ПЕТЕРБУРГ

Большой Сампсониевский просп., 28/2, офис 325 +7 (812) 918-98-38, +7 (812) 406-8- 100 spb@nag.ru

РОСТОВ-НА-ДОНУ ул. Береговая, 8, офис 409 +7 (863) 270-45-21

rostov@nag.ru

НОВОСИБИРСК  $(\circledcirc)$ ул. Гоголя, 51  $+7$  (383) 251-02-56 ns@nag.ru

#### КАЗАХСТАН, АЛМАТЫ

ул. Кунаева, 32, офис 217 +7 727 344-34-44 sales@nag.kz

УЗБЕКИСТАН, ТАШКЕНТ

> Миришкор 2-й тупик, 17/19 +998 91-004-70-08 sales@nag.uz